## *How to reset your password*

Log on to [www.swindon.gov.uk](http://www.swindon.gov.uk/)

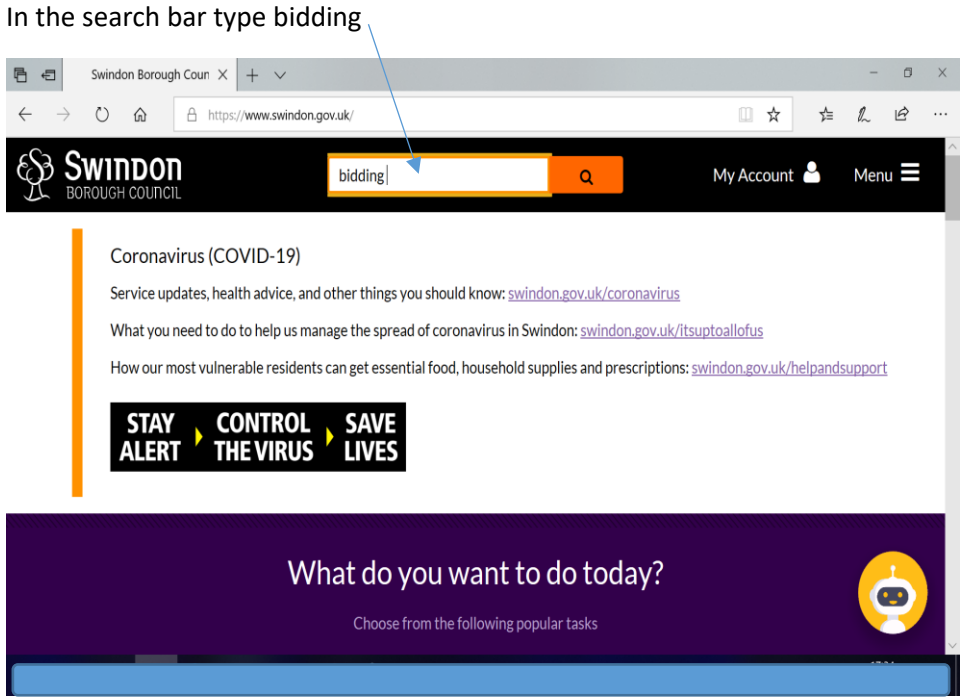

In the search results click on Bid for a council house or housing association property

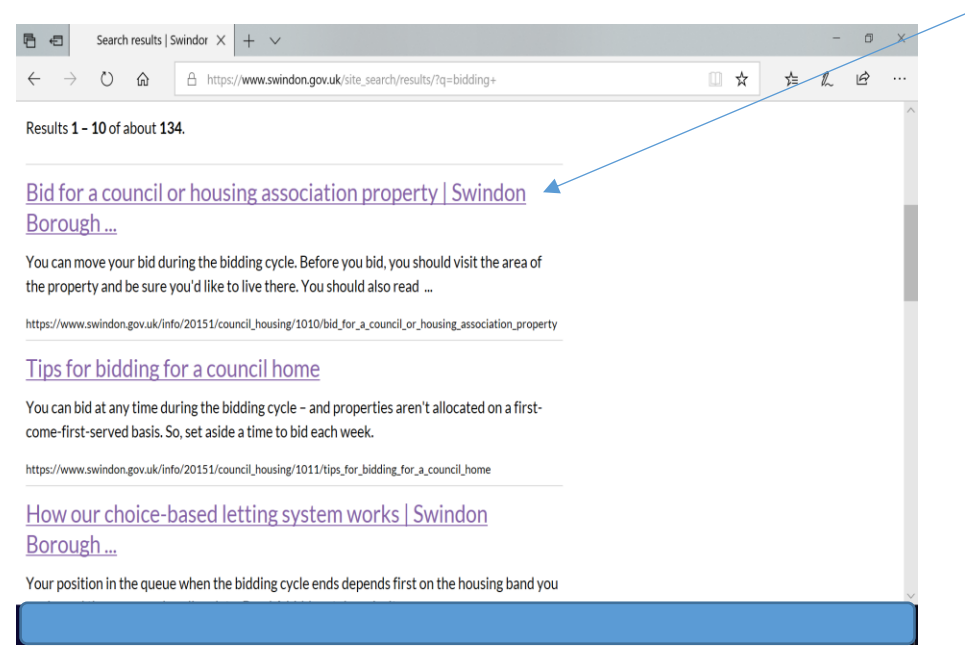

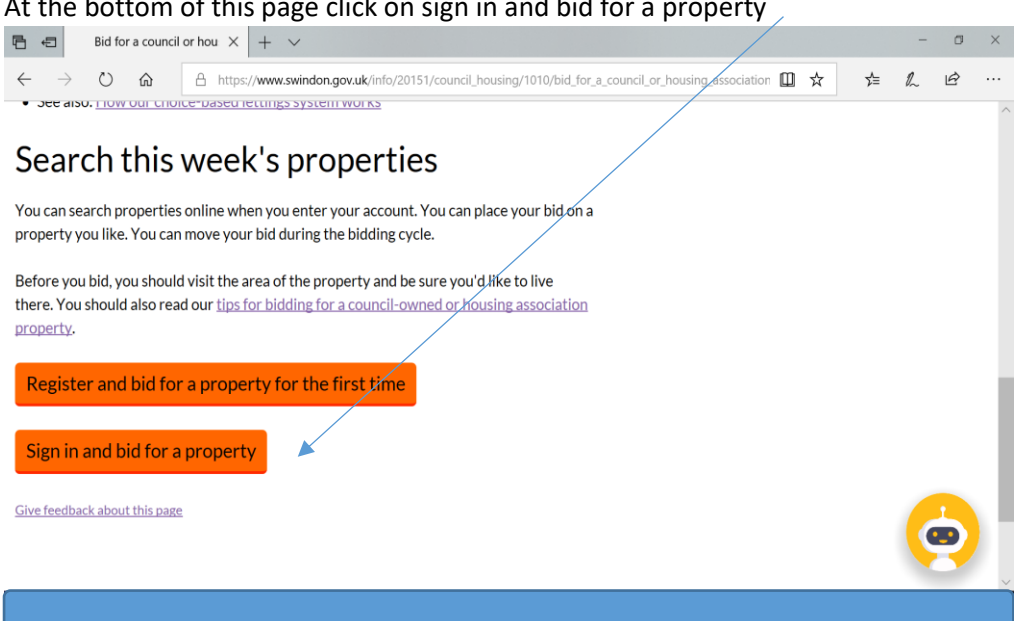

## The click on re-register to reset your password

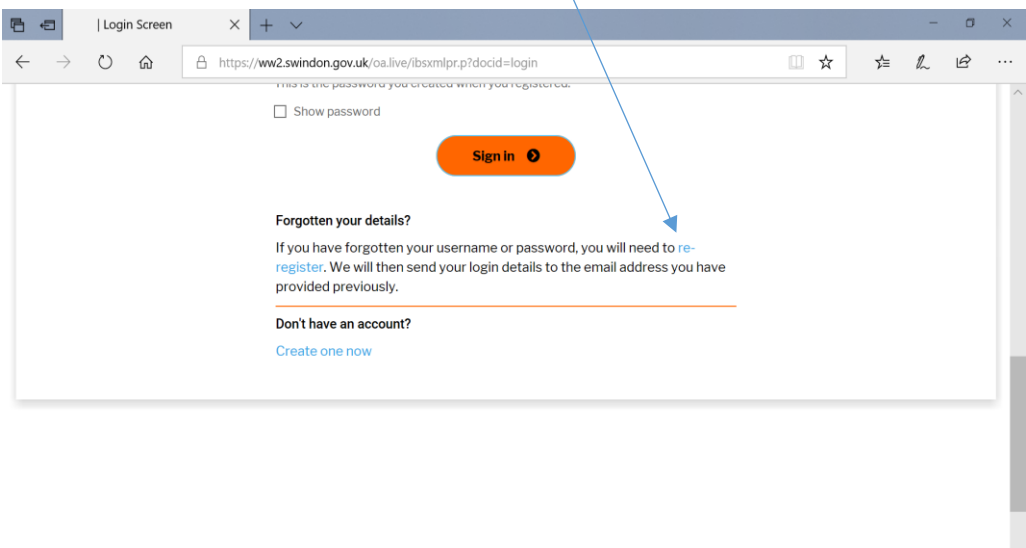

## At the bottom of this page click on sign in and bid for a property

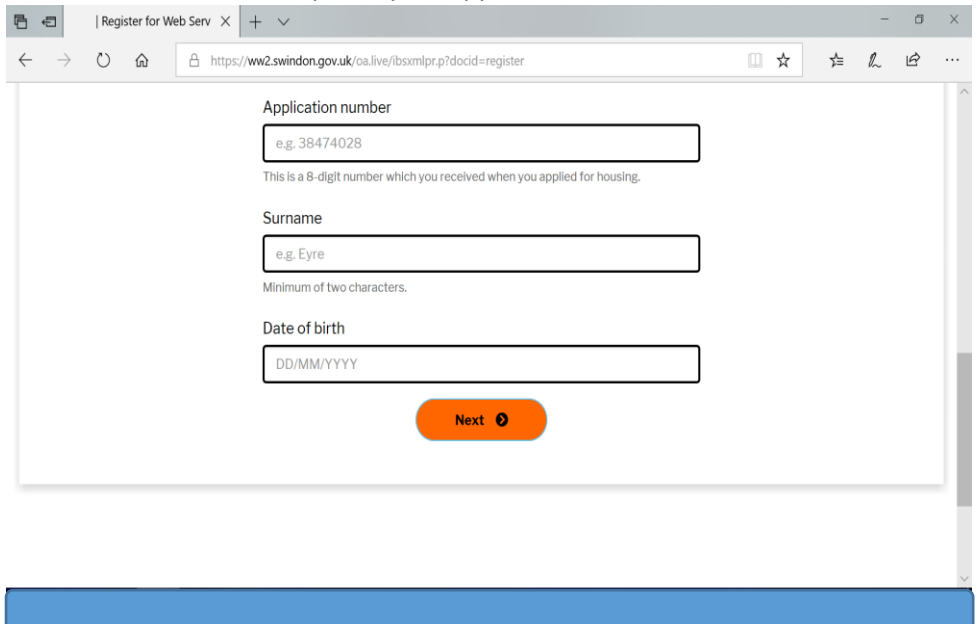

## You will then be asked to put in your application number Date of birth and surname

You will then receive an email with a new password and your current username

i.

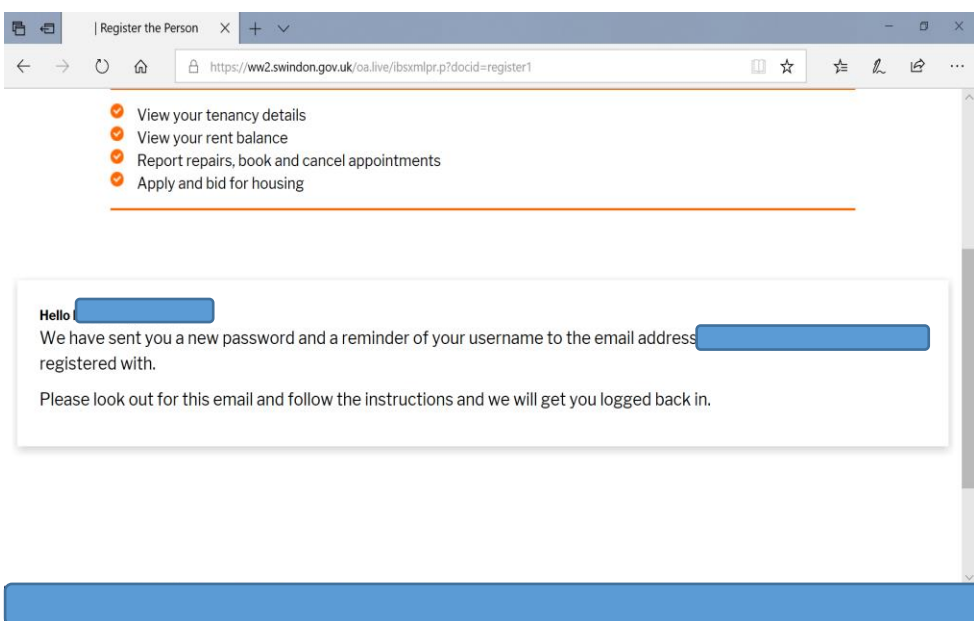

Click on Login and put in the new password and username from the email. Your password will be a mixture of numbers, letters and Characters. Do not copy and paste the password

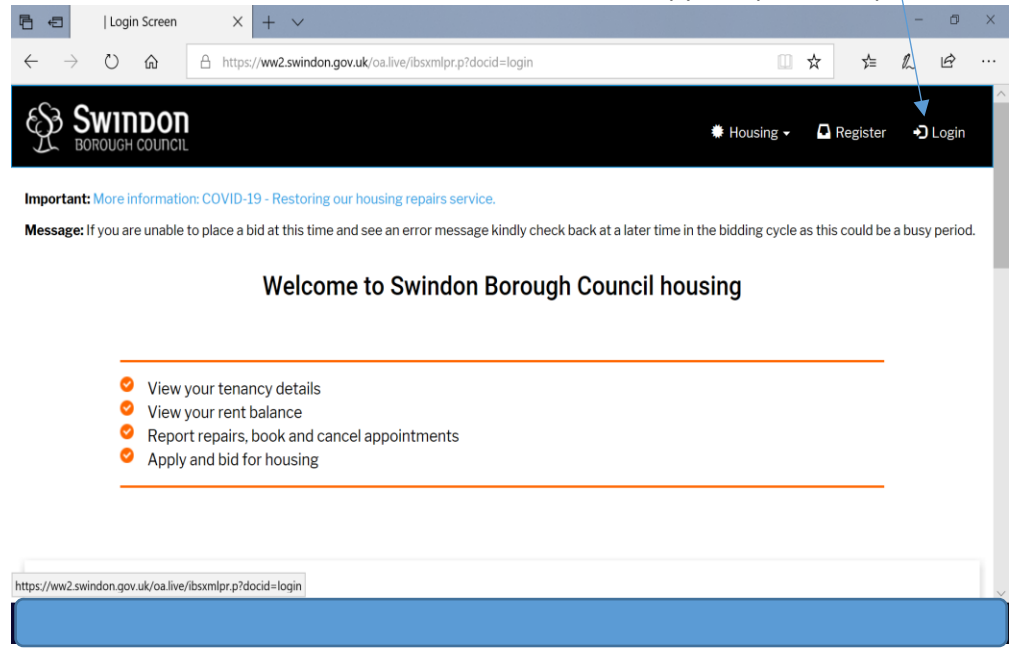

PLEASE NOTE – At this point you may get a message saying invalid username, if you do please repeat the above steps again and put in the new password you are sent.

You will then be taken to your bidding page where you can then change your password to something more memorable to you

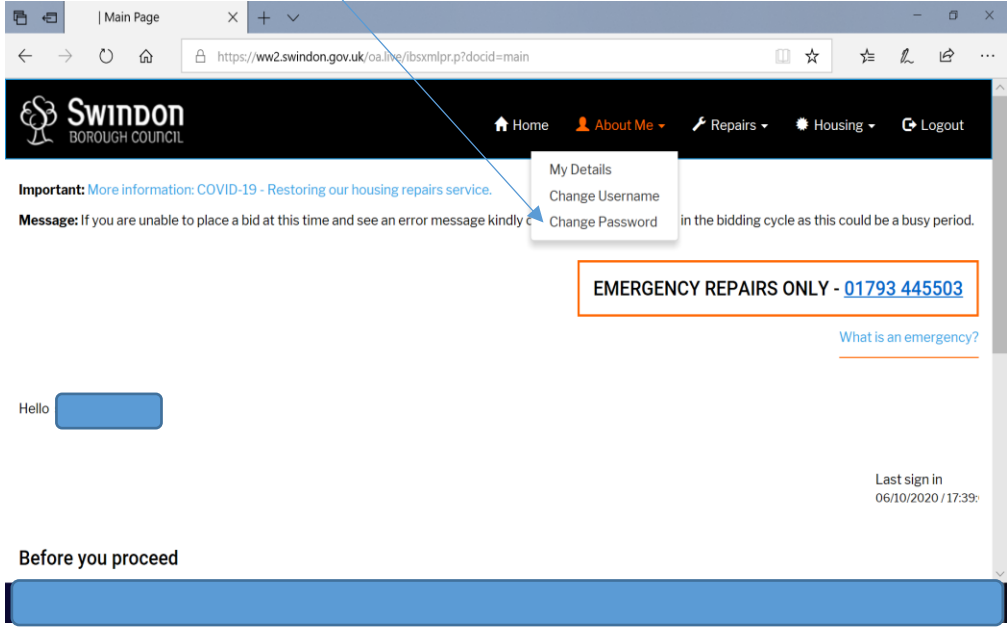

After this you will be able to bid as before